# Q TOTVS

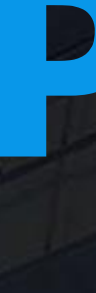

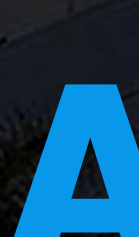

# **APP MLA MINHAS PENDÊNCIAS DE APROVAÇÃO**

**2021/** junho

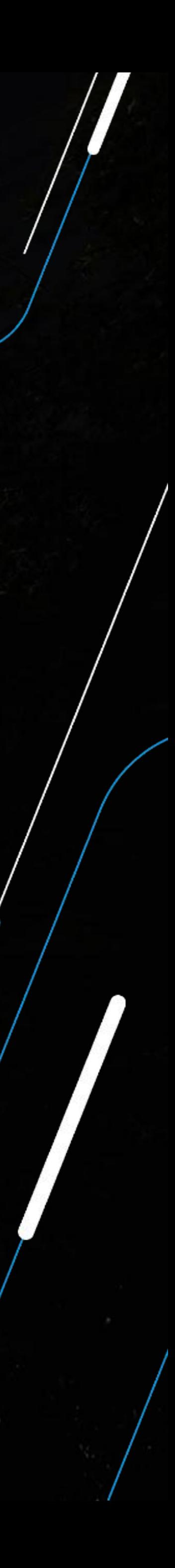

Squad Suprimentos/Importação Datasul

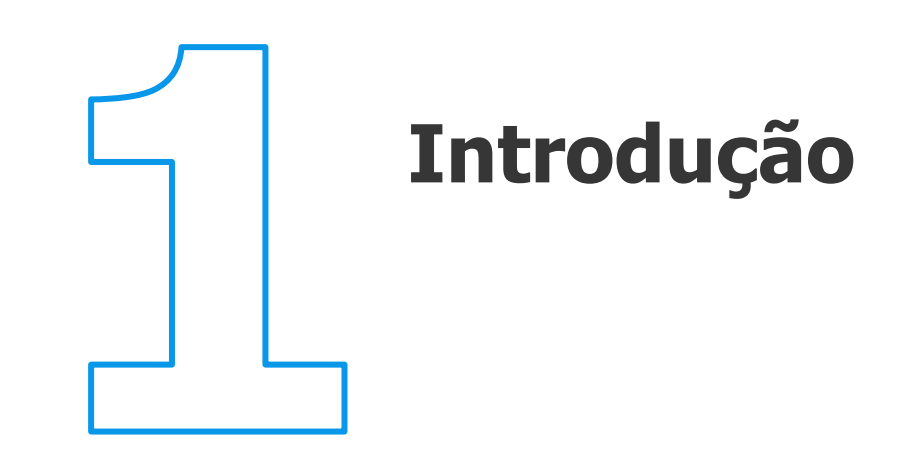

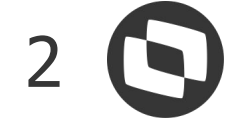

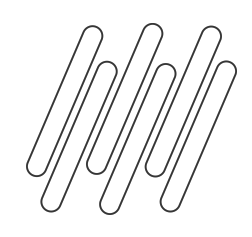

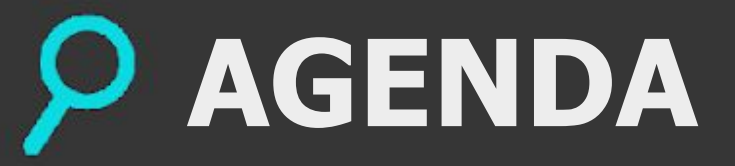

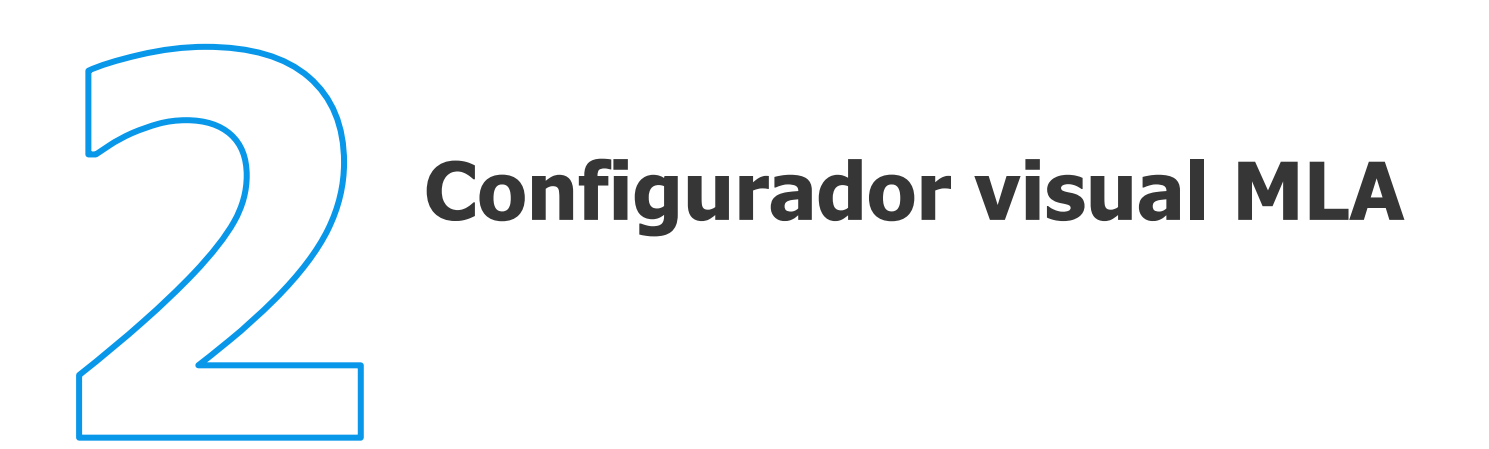

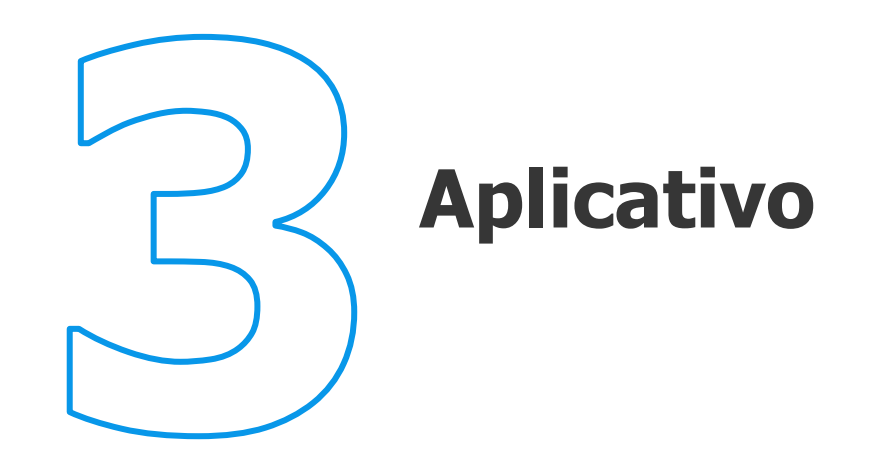

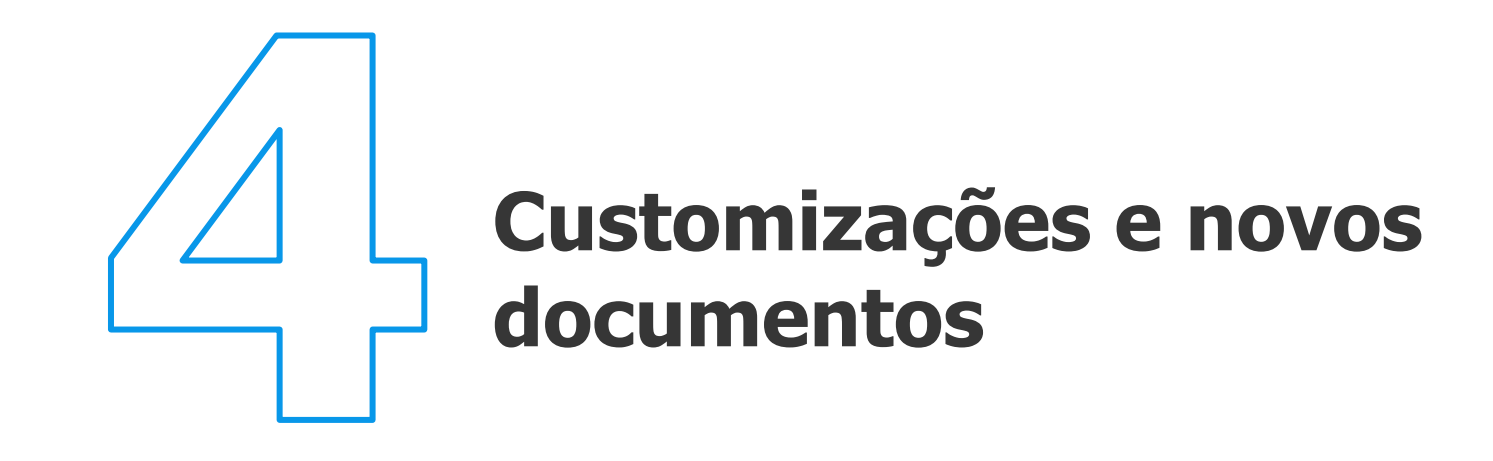

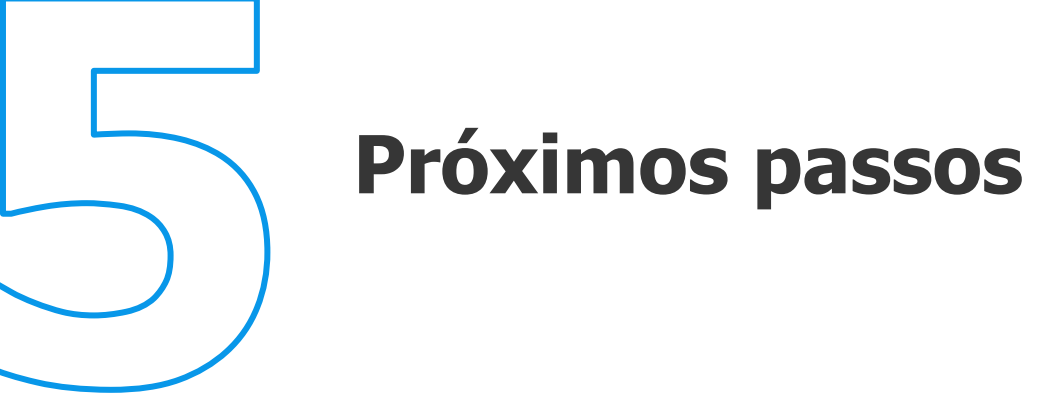

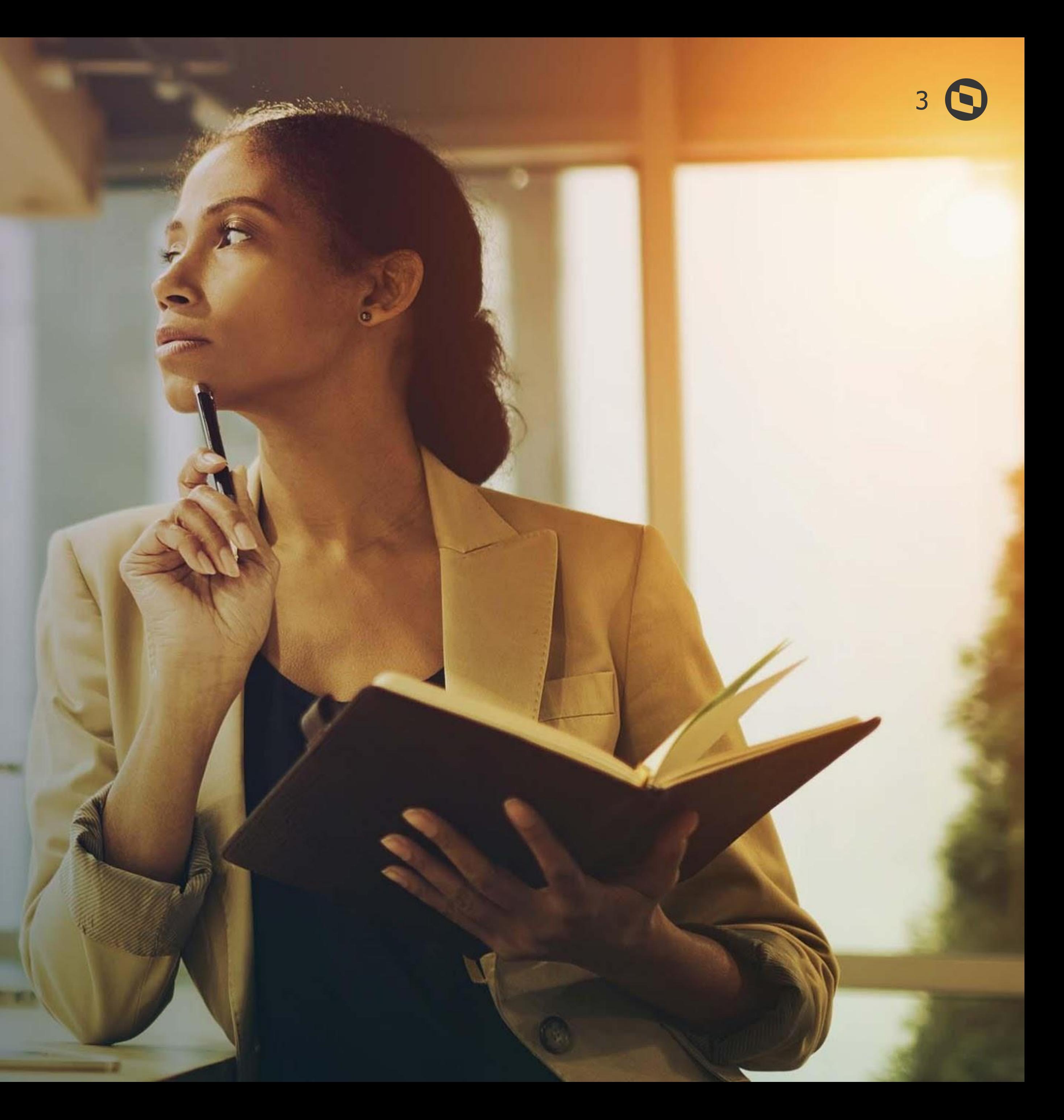

# **INTRODUÇÃO**

2. March

# **01**

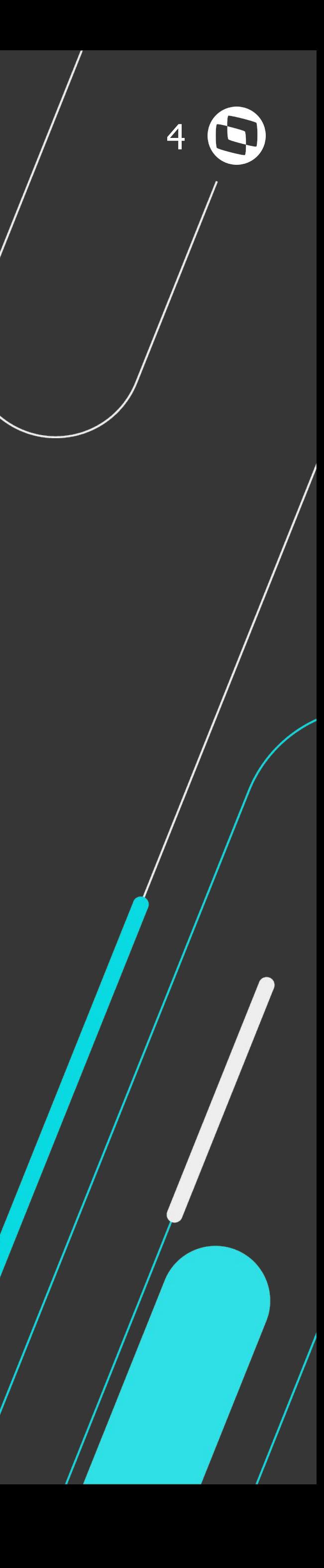

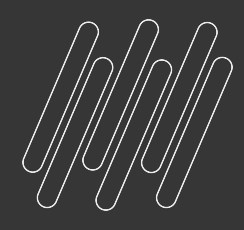

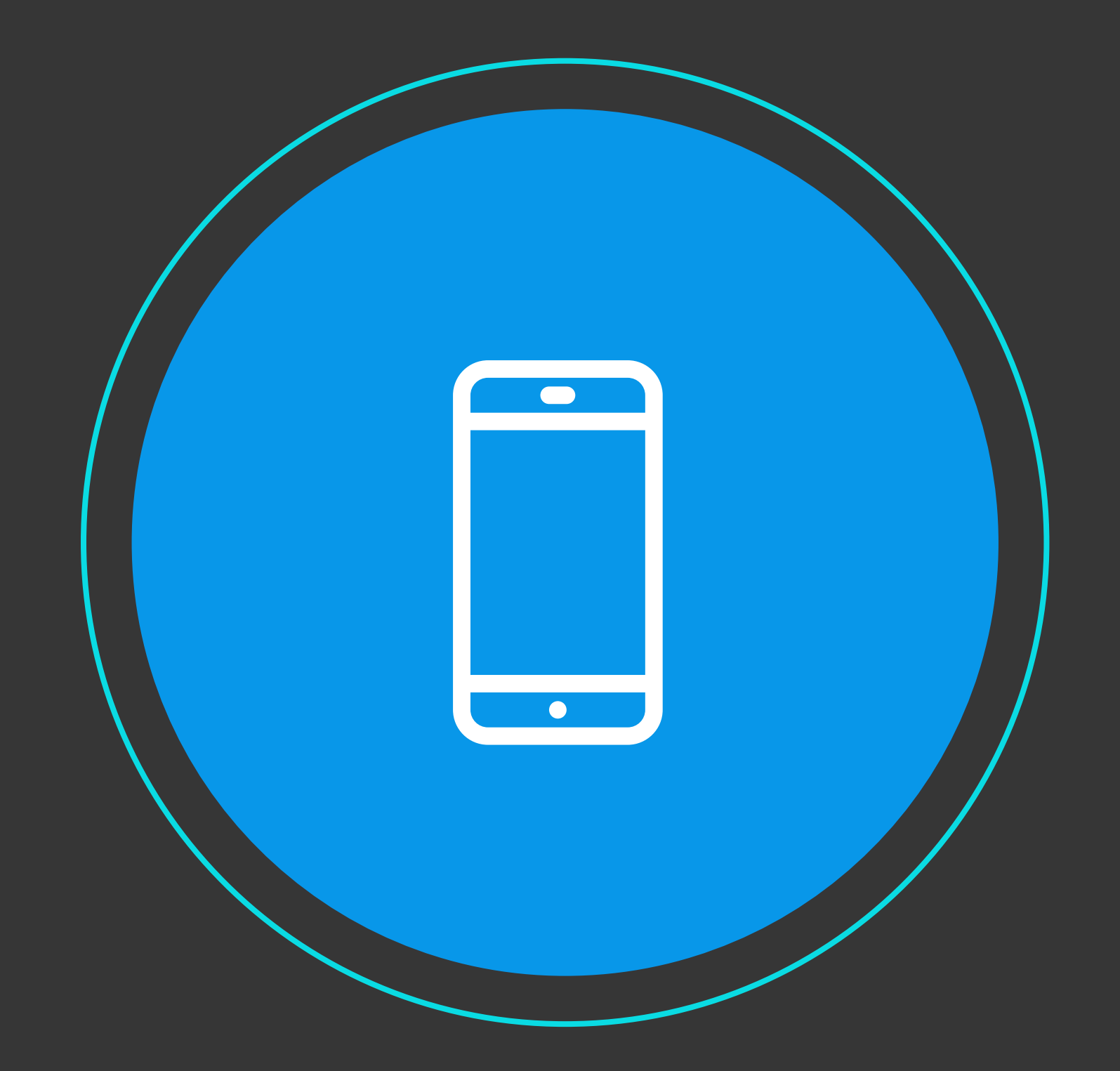

# Minhas Pendências de Aprovação **O que é?**

O APP Minhas Pendências de Aprovação é o aplicativo criado para possibilitar a aprovação de pendências do MLA de documentos padrões e específicos.

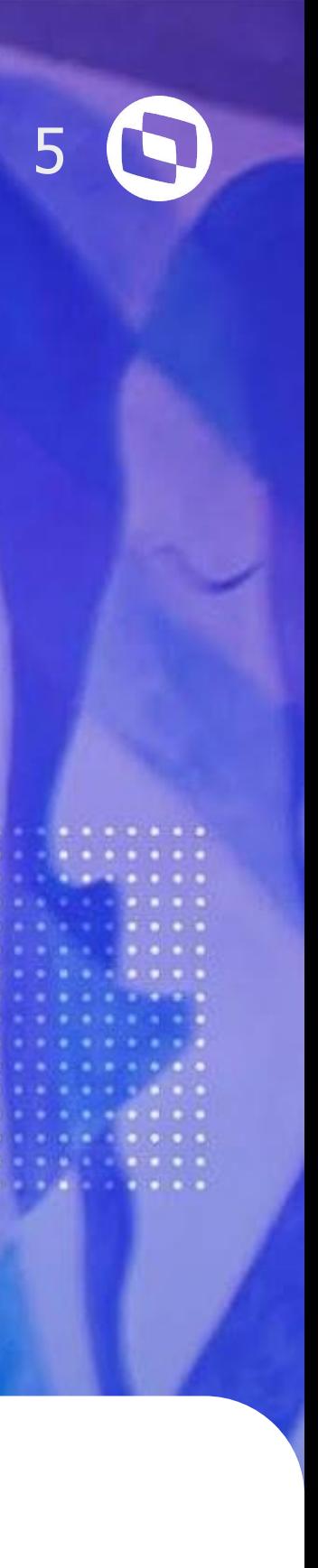

#### **Mobile**

Proporciona mobilidade, permitindo realizar as aprovações em qualquer momento ou lugar, tornando o processo de aprovação mais ágil.

#### **Flexível**

Permite configurar quais informações serão apresentadas para determinado usuário e documento.

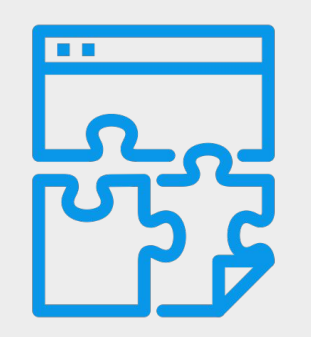

### **Online**

O que é apresentado no aplicativo está consistente com as informações do ERP. Bem como, as ações realizadas no aplicativo são integradas ao ERP em tempo real.

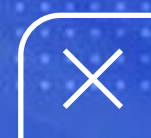

# **PRINCIPAIS CARACTERÍSTICAS**

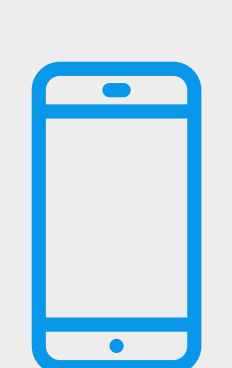

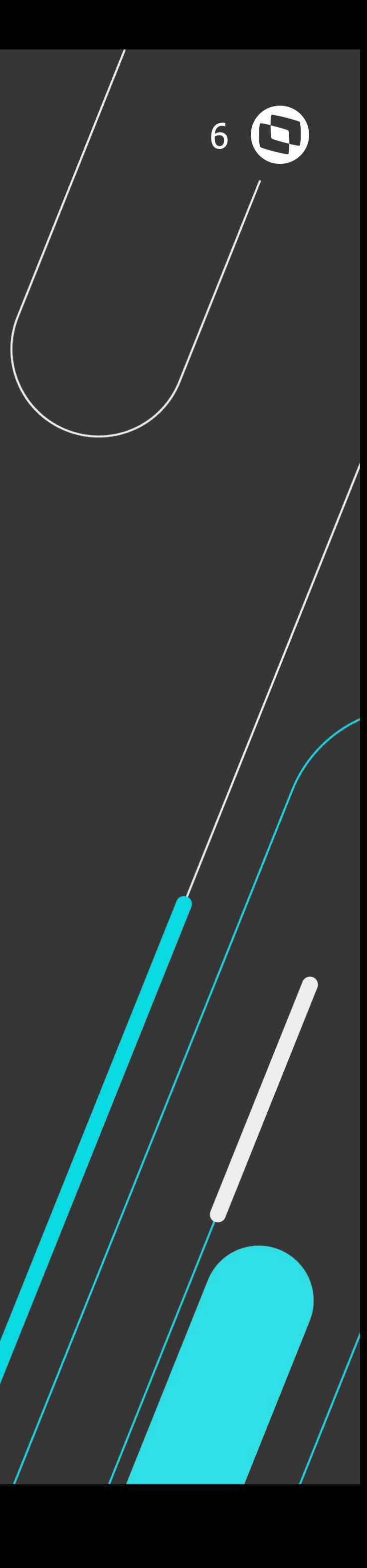

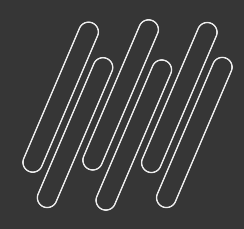

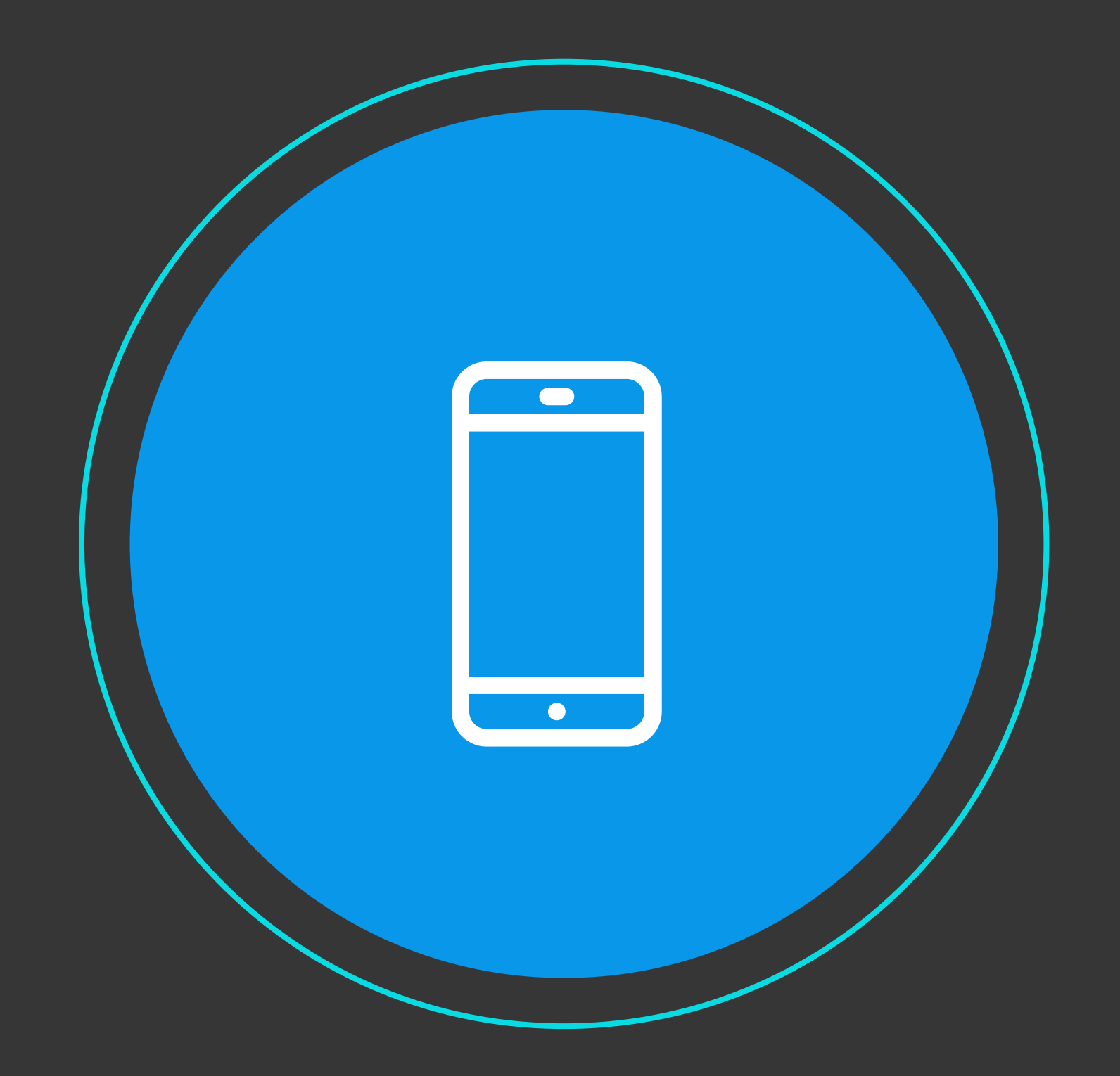

# Minhas Pendências de Aprovação **Como surgiu?**

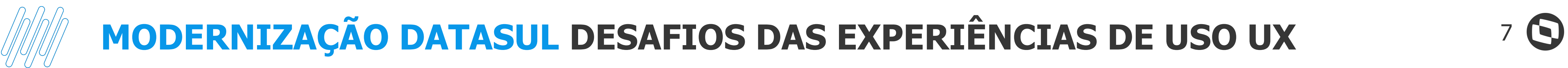

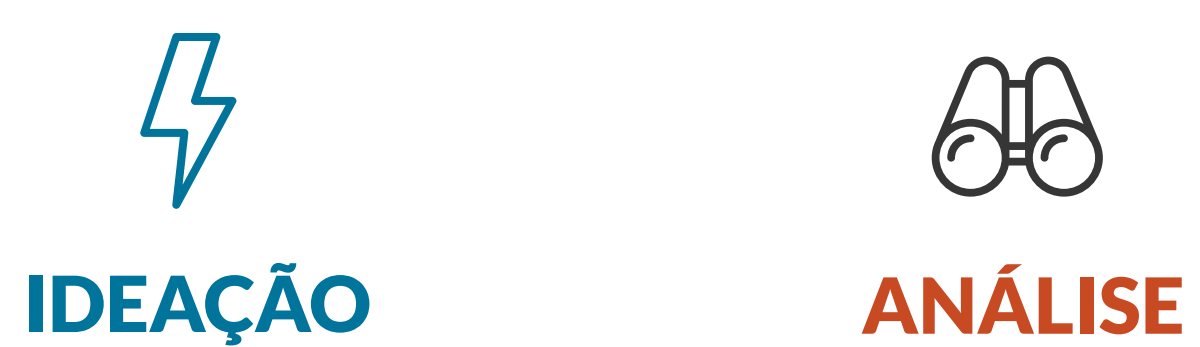

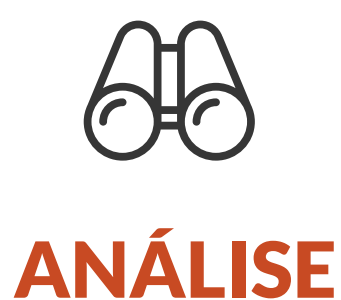

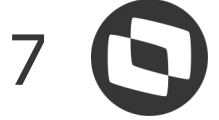

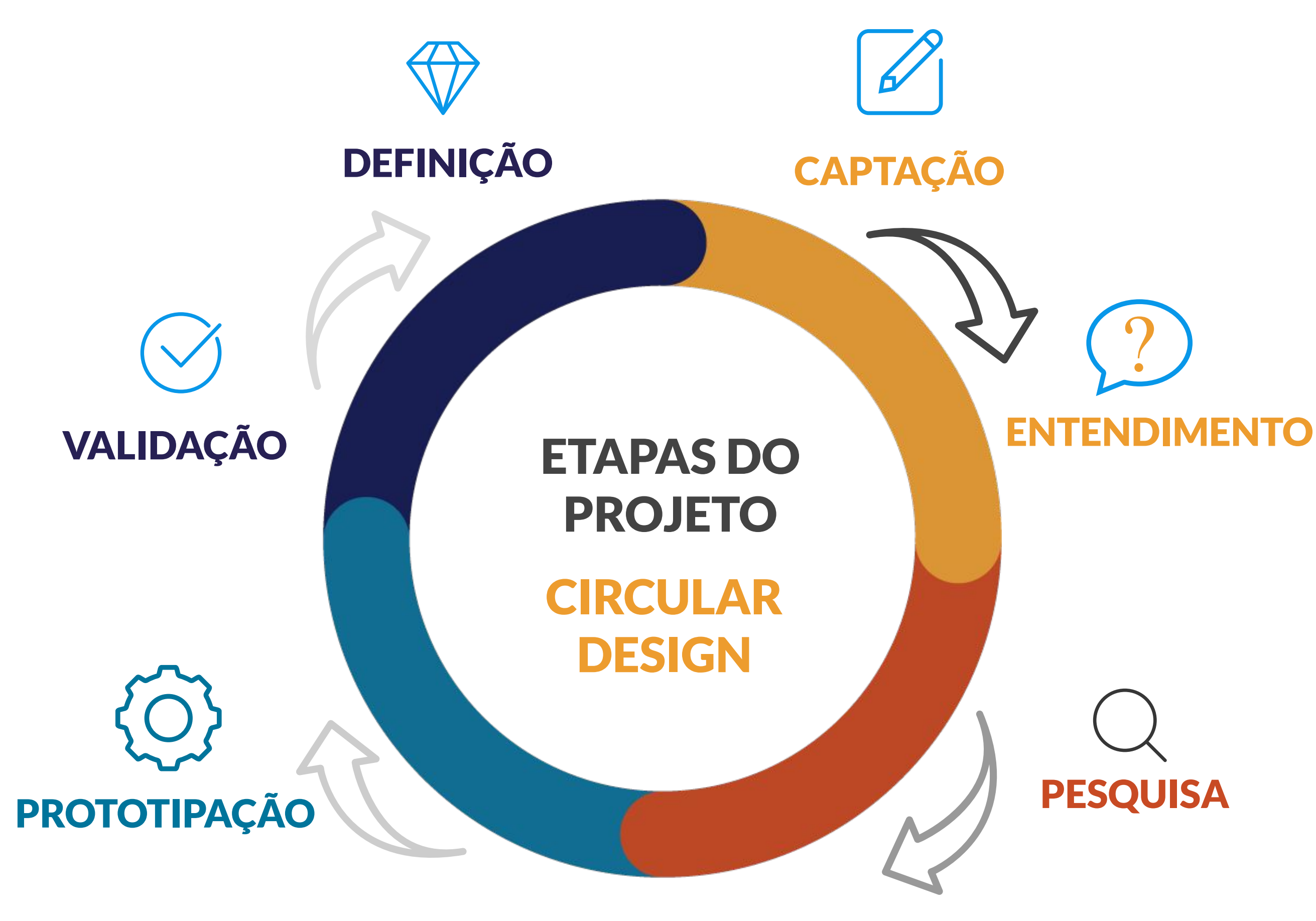

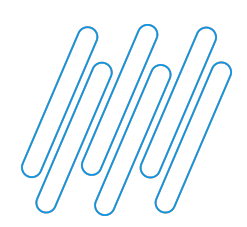

## **MODERNIZAÇÃO DATASUL DESAFIOS DAS EXPERIÊNCIAS DE USO UX** <sup>8</sup>

 $R^2 \sim N \approx 17 \text{ POR}$  11:07

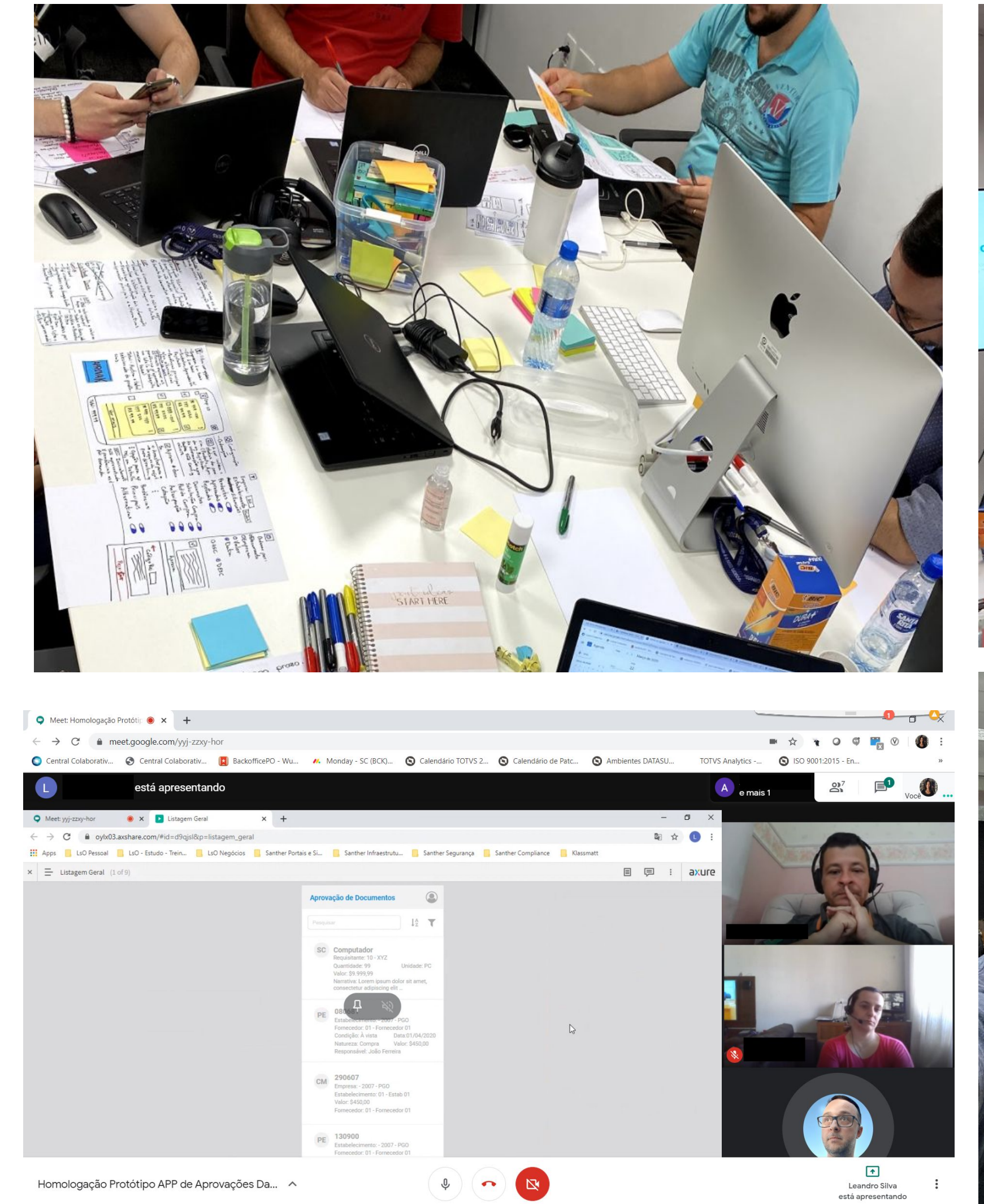

in the Digite aqui para pesquisar **UNGCHOP ANG ALOOM** 

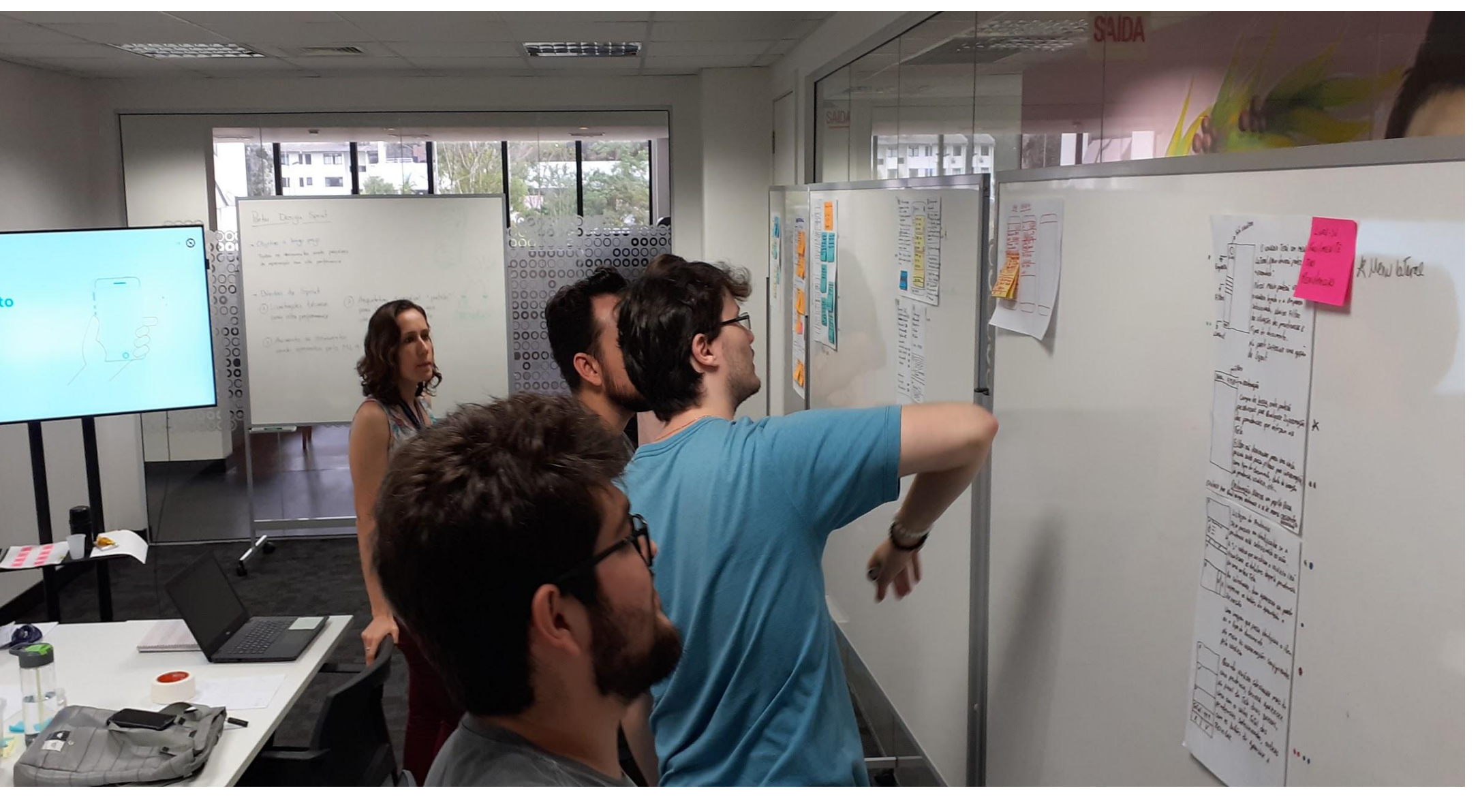

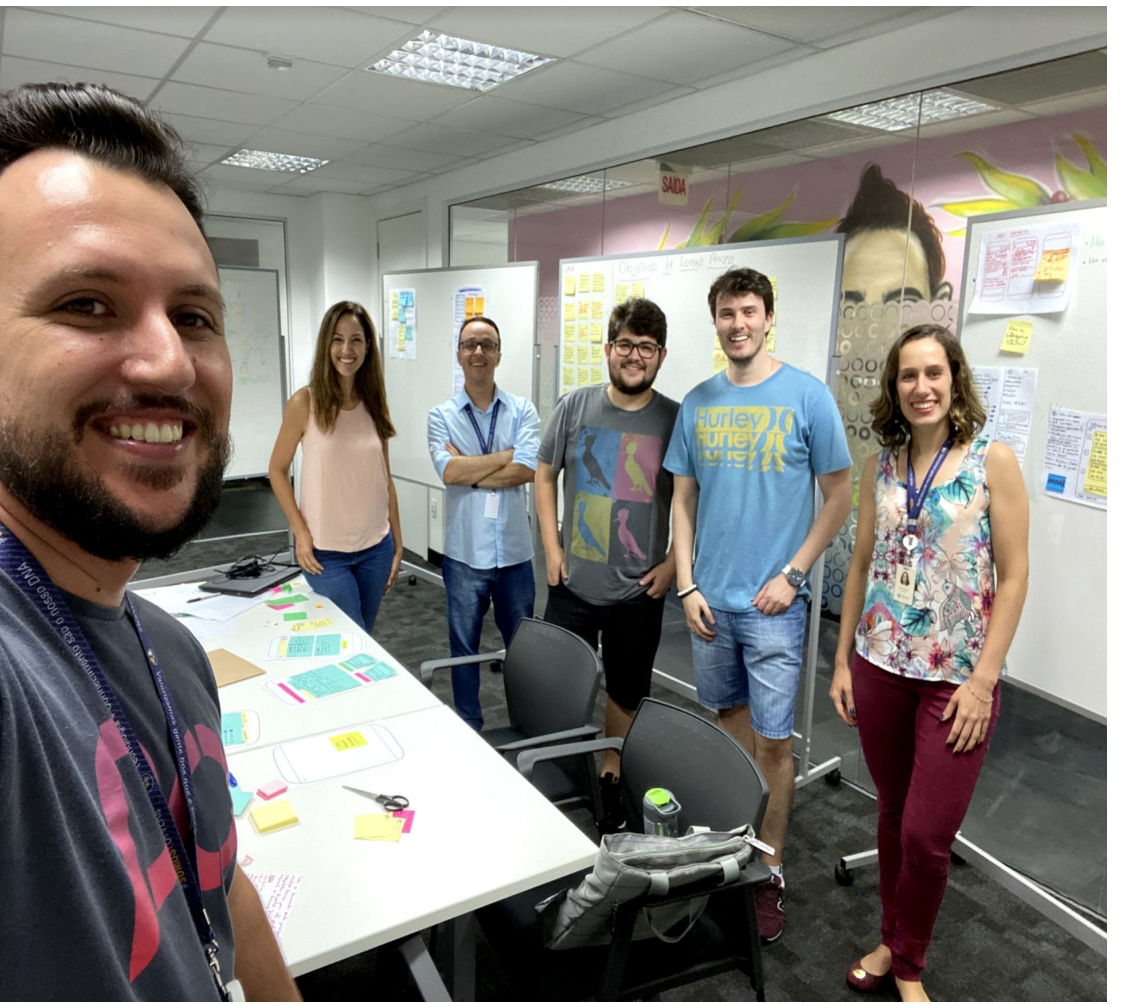

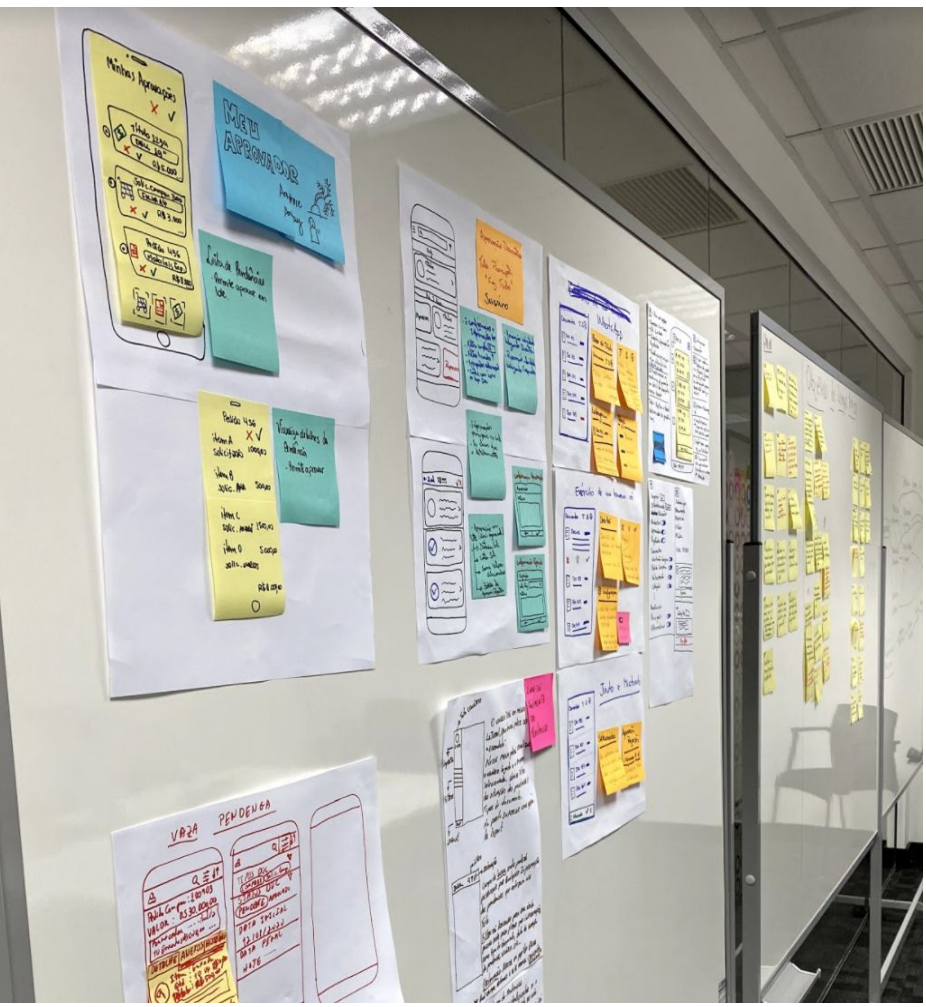

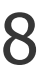

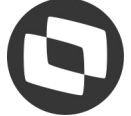

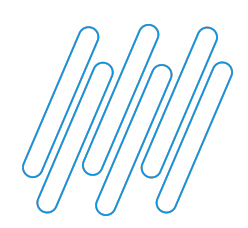

## **MODERNIZAÇÃO DATASUL DESAFIOS DAS EXPERIÊNCIAS DE USO UX** <sup>9</sup>

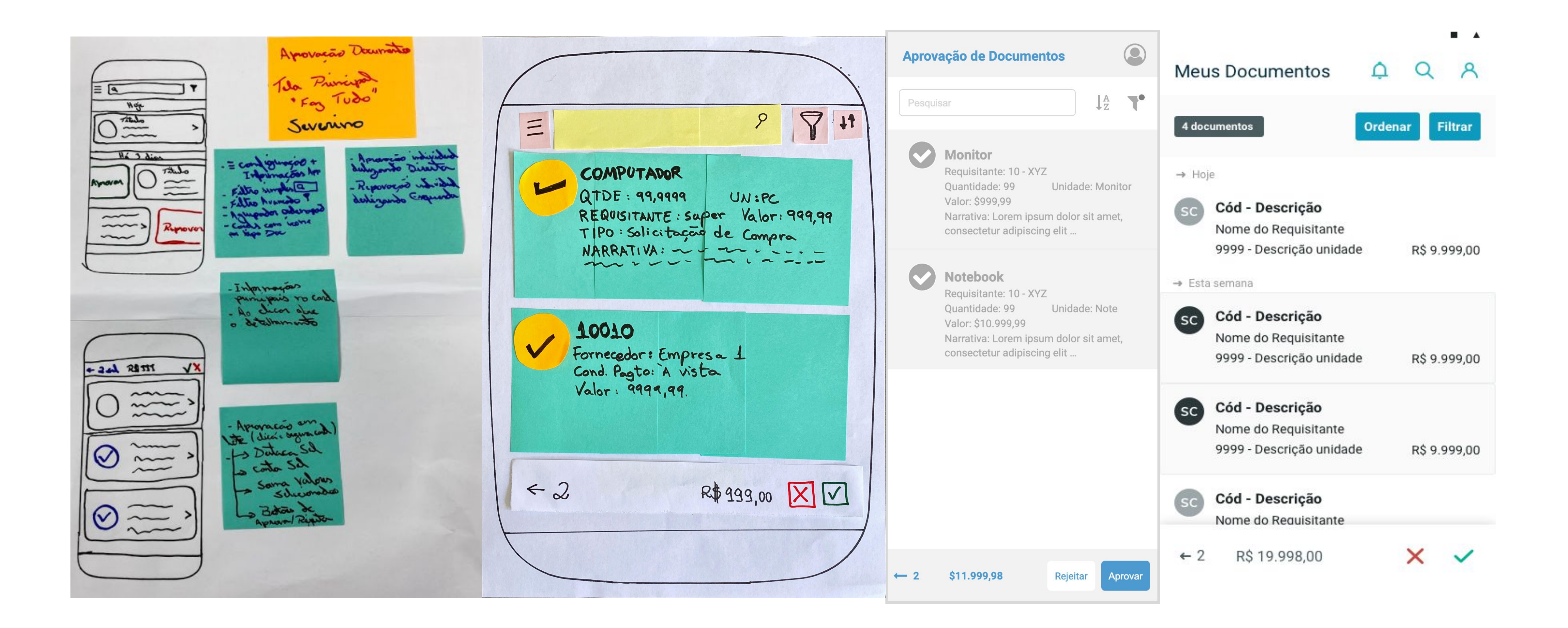

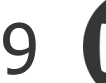

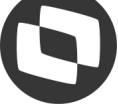

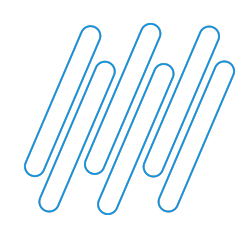

**MODERNIZAÇÃO DATASUL DESAFIOS DAS EXPERIÊNCIAS DE USO UX** <sup>10</sup>

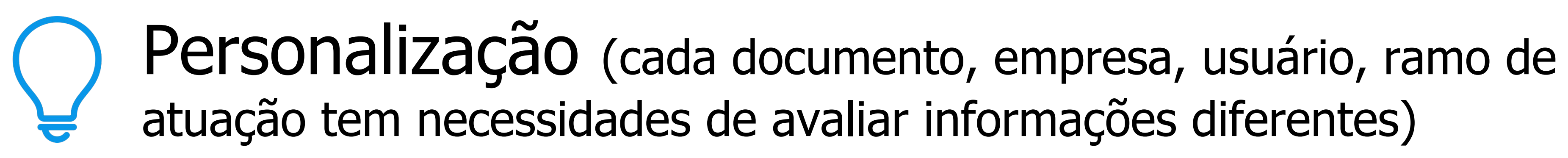

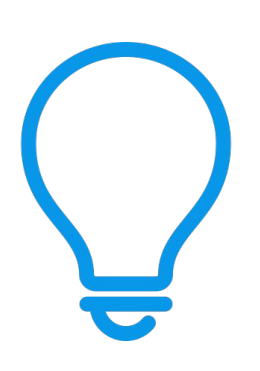

- atuação tem necessidades de avaliar informações diferentes)
	-

# Múltiplos tipos de documentos (padrões e específicos)

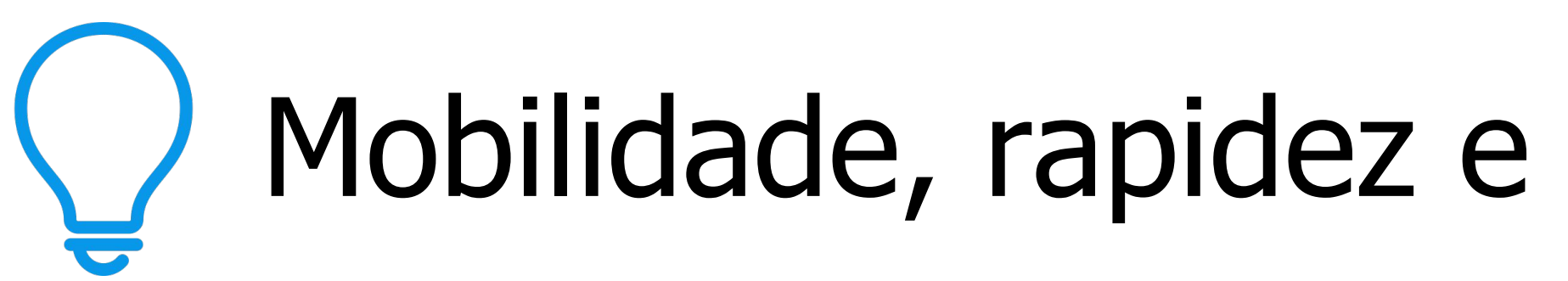

Mobilidade, rapidez e nativo (sem camadas de integração)

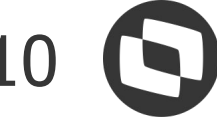

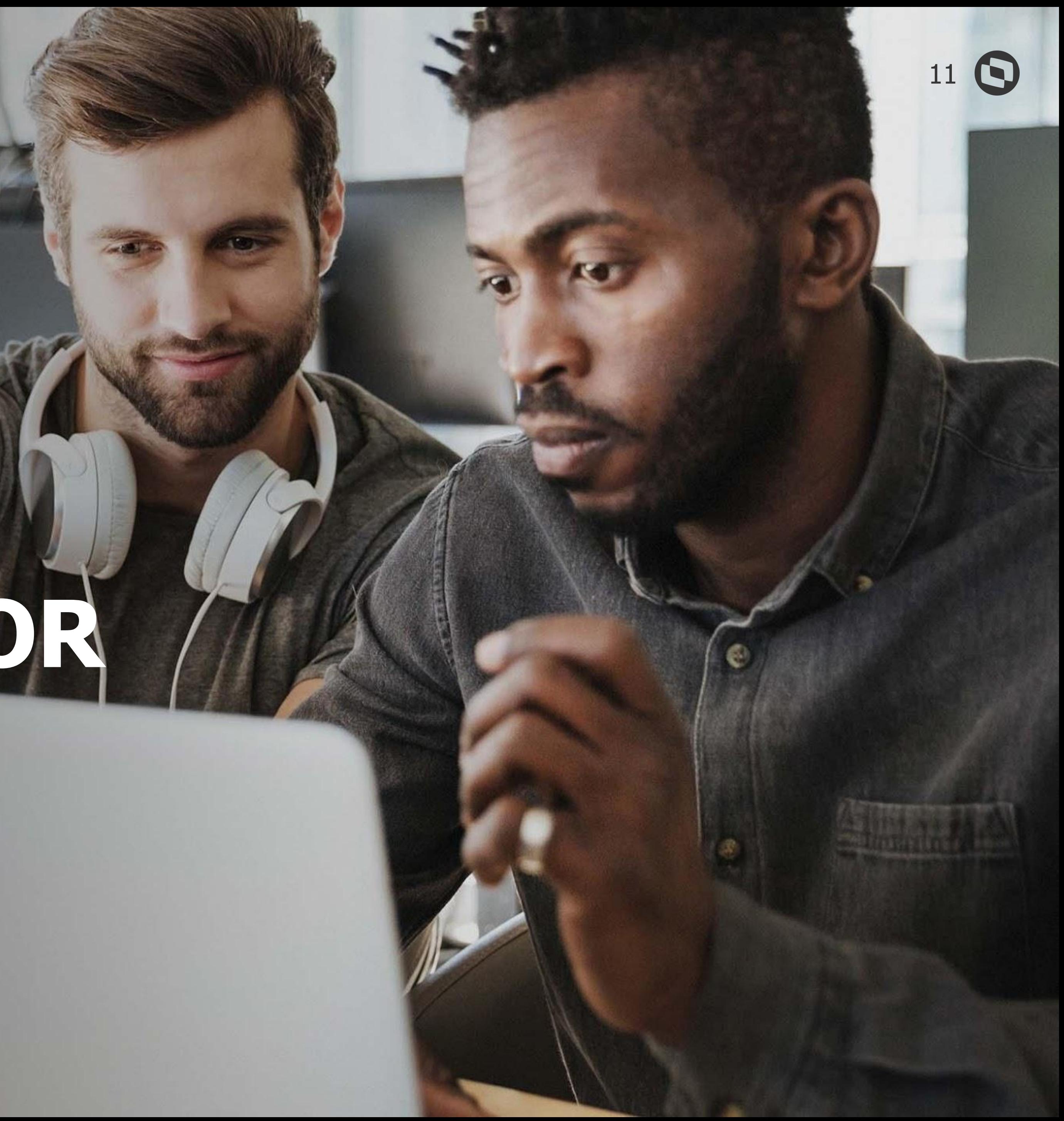

# **CONFIGURADOR VISUAL MLA**

**2**

![](_page_11_Picture_4.jpeg)

![](_page_11_Picture_0.jpeg)

![](_page_11_Picture_1.jpeg)

# Configurador Visual MLA **O que é?**

Tela desenvolvida em HTML e disponibilizada no ERP para configurar as informações iniciais do APP e definir os campos que serão apresentados nele, de acordo com o usuário e tipo de documento.

![](_page_12_Picture_7.jpeg)

![](_page_12_Picture_8.jpeg)

![](_page_12_Picture_0.jpeg)

# **USUÁRIO CONFIGURADOR**

Usuário **Configurador Visual** tem permissão para manutenir configurações visuais e de layout de outros usuários.

Se não for **Configurador Visual** o usuário poderá apenas alterar suas próprias configurações e layouts.

![](_page_12_Picture_40.jpeg)

![](_page_12_Picture_41.jpeg)

![](_page_13_Picture_8.jpeg)

![](_page_13_Picture_0.jpeg)

# **USUÁRIO CONFIGURADOR**

Acessar a tela **Configurador Visual MLA** na opção de cadastros do Menu.

Tela acessada pelo Usuário Configurador Visual apresenta todos os aprovadores do MLA.

![](_page_13_Picture_40.jpeg)

![](_page_13_Picture_5.jpeg)

![](_page_13_Picture_41.jpeg)

![](_page_14_Picture_9.jpeg)

![](_page_14_Picture_0.jpeg)

# **LAYOUTS DO USUÁRIO**

O usuário que não é configurador, acessa diretamente essa tela.

São apresentados os documentos que o usuário possui permissão.

O usuário pode utilizar o layout **sugerido (padrão)** ou **personalizá-lo**.

![](_page_14_Picture_5.jpeg)

![](_page_14_Picture_6.jpeg)

![](_page_14_Picture_65.jpeg)

![](_page_15_Picture_4.jpeg)

![](_page_15_Picture_5.jpeg)

![](_page_15_Picture_0.jpeg)

# **CONFIGURAÇÕES GERAIS**

Informações **iniciais** para a visualização das informações do aplicativo. Essas configurações serão utilizadas **apenas para o APP**.

![](_page_15_Picture_32.jpeg)

![](_page_16_Picture_13.jpeg)

![](_page_16_Picture_0.jpeg)

# **EDIÇÃO DE LAYOUTS DO USUÁRIO**

É possível configurar campos da **Lista e Detalhe**. Definir seus rótulos, tamanho, ordem dos campos e se estarão visíveis.

A lista é o local onde são apresentadas as pendências juntas.

![](_page_16_Picture_4.jpeg)

![](_page_16_Picture_5.jpeg)

![](_page_16_Picture_6.jpeg)

![](_page_16_Picture_109.jpeg)

kleger - Kleger Fernando Elias

Você pode personalizar as informações conforme a necessidade do usuário. Será possível configurar os campos a serem apresentados no aplicativo, assim como o espaço ocupado (Tamanho da linha) dos mesmos.

![](_page_16_Figure_11.jpeg)

![](_page_17_Picture_12.jpeg)

![](_page_17_Picture_0.jpeg)

# **EDIÇÃO DE LAYOUTS DO USUÁRIO**

Detalhe é a visualização mais completa do documento.

![](_page_17_Picture_49.jpeg)

![](_page_17_Picture_4.jpeg)

![](_page_17_Picture_5.jpeg)

![](_page_17_Picture_50.jpeg)

kleger - Kleger Fernando Elias

Você pode personalizar as informações conforme a necessidade do usuário. Será possível configurar os campos a serem apresentados no aplicativo, assim como o espaço ocupado (Tamanho da linha) dos mesmos.

![](_page_17_Picture_9.jpeg)

![](_page_17_Picture_51.jpeg)

![](_page_18_Picture_0.jpeg)

Detalhe é a visualização mais completa do documento.

![](_page_18_Picture_16.jpeg)

#### No detalhe, além de componentes do tipo Campo, pode-se ter Separadores e Listas para organizar as informações em tela.

![](_page_18_Picture_5.jpeg)

![](_page_19_Picture_0.jpeg)

Nas listas é possível ocultar os componentes filhos ou apresentá-los.

![](_page_19_Picture_22.jpeg)

![](_page_19_Picture_23.jpeg)

![](_page_19_Picture_24.jpeg)

![](_page_19_Picture_6.jpeg)

![](_page_19_Picture_8.jpeg)

![](_page_19_Picture_9.jpeg)

![](_page_20_Picture_13.jpeg)

![](_page_20_Picture_0.jpeg)

# **CÓPIA DE LAYOUTS DO USUÁRIO**

A opção **Copiar layout** permite selecionar outro aprovador que possua um layout já personalizado para o documento em questão, e fazer uma réplica das configurações desse layout para o aprovador corrente.

![](_page_20_Picture_3.jpeg)

![](_page_20_Picture_67.jpeg)

![](_page_20_Picture_5.jpeg)

![](_page_20_Picture_68.jpeg)

#### 5 - Cotação de Materiais

Usuário

kleger - Kleger Fernando Elias

Você pode personalizar as informações conforme a necessidade do usuário. Será possível configurar os ca assim como o espaço ocupado (Tamanho da linha) dos mesmos.

![](_page_20_Picture_11.jpeg)

![](_page_21_Picture_0.jpeg)

![](_page_21_Picture_9.jpeg)

### **REDEFINIÇÃO DE LAYOUTS DO USUARIO**

A opção **Redefinir padrão** permite que o layout personalizado para o usuário e documento seja desconsiderado, voltando ao padrão sugerido pelo sistema.

![](_page_21_Picture_3.jpeg)

#### Redefinir padrão × Redefina as configurações de layout dos documentos para o padrão do sistema. Ao fazer isso todas as alterações que você fez serão apagadas. Redefinir Cancelar

![](_page_21_Picture_5.jpeg)

![](_page_21_Picture_58.jpeg)

![](_page_22_Picture_9.jpeg)

![](_page_22_Picture_0.jpeg)

## **DESFAZER LAYOUT DO USUÁRIO**

Após realizar alterações, caso seja necessário desfazê-las mas continuar editando o layout, poderá ser utilizada a opção **Desfazer**.

**Importante:** Não irá desfazer alterações já salvas.

![](_page_22_Picture_52.jpeg)

![](_page_22_Picture_53.jpeg)

![](_page_22_Figure_6.jpeg)

possível configurar os campos a serem apresentados no aplicativo,

![](_page_23_Picture_9.jpeg)

![](_page_23_Picture_0.jpeg)

## **GRAVAR LAYOUT DO USUÁRIO**

Um layout somente é salvo no banco de dados, se houver personalização para o usuário, caso contrário utiliza-se o modelo padrão (que não fica gravado em banco).

O momento de gravar o layout acontece ao **Salvar**, e essa opção fica habilitada somente quando alguma alteração é realizada.

![](_page_23_Picture_49.jpeg)

![](_page_23_Picture_50.jpeg)

![](_page_23_Picture_51.jpeg)

ossível configurar os campos a serem apresentados no aplicativo,

![](_page_24_Picture_7.jpeg)

![](_page_24_Picture_0.jpeg)

## **API DO DOCUMENTO**

![](_page_24_Figure_3.jpeg)

#### Cada documento precisará ter um programa implementado com as regras para disponibilizar os campos

![](_page_24_Picture_6.jpeg)

que estarão disponíveis no Aplicativo.

![](_page_25_Picture_0.jpeg)

Será possível realizar as aprovações, com os campos genéricos do MLA.

- Para os documentos específicos (> 500) isso será automático: não existindo o programa, o sistema utilizará as informações genéricas.
- Para os documentos padrões isso será possível através da ativação da função "spp-aprova-generico-<número documento>".

Por exemplo, enquanto não liberarmos o programa lap/mla-doc-13.p com os campos específicos de contratos, será possível aprova-lo pelo APP ativando a função "spp-aprova-generico-13".

![](_page_25_Figure_5.jpeg)

![](_page_25_Picture_9.jpeg)

![](_page_25_Picture_10.jpeg)

![](_page_26_Picture_0.jpeg)

**CAMPOS GENÉRICOS** 

Documento Chave Valor Usuário Documento Empresa Estabelecimento Número da Transação Aprovador Aprovador Alternativo Usuário da Transação Indicação Aprovação Automática Código do Workflow do Fluig

Descrição do Documento Chave do Documento Código do Usuário do Documento Valor da Pendência de Aprovação

> Moeda Motivo Histórico Narrativa Aprovação Narrativa Rejeição Prioridade Aprovação Sequência Aprovação

![](_page_26_Picture_9.jpeg)

Solicitação Compra - Total 100200 super R\$ 100,00

Condição de Pagamento Lotação do Documento Lotação da Transação Referência Código de Rejeição Tipo de Aprovação Data/Hora de Geração Data/Hora de Aprovação Data/Hora de Reaprovação Data/Hora de Rejeição **Situação** Tipo de Aprovação da Pendência

![](_page_26_Figure_5.jpeg)

![](_page_27_Picture_16.jpeg)

![](_page_27_Picture_17.jpeg)

![](_page_27_Picture_0.jpeg)

## **MLA0170 COPIAR LAYOUTS**

Através do programa de Substituição aprovador/Cópia de permissões, é possível copiar os layouts de todos os documentos de um usuário para o outro.

Com as opções de:

- Somente inexistentes
- Incluir inexistentes e Substituir existentes
- Substituir tudo

Também é possível copiar as configurações visuais.

#### **Documentação:**

[Substituição Aprovador/Cópia Permissões -](https://tdn.totvs.com/pages/viewpage.action?pageId=239036248) [MLA0170](https://tdn.totvs.com/pages/viewpage.action?pageId=239036248)

![](_page_27_Picture_10.jpeg)

![](_page_27_Picture_82.jpeg)

![](_page_27_Picture_83.jpeg)

![](_page_27_Picture_14.jpeg)

06.9.5666 - MLA0171 - 2.00.00.012 - Réplica entre empresas/estabelecimentos - 10 - TOT... - $\Box$ 

![](_page_28_Picture_55.jpeg)

![](_page_28_Picture_56.jpeg)

![](_page_28_Picture_11.jpeg)

![](_page_28_Picture_12.jpeg)

![](_page_28_Picture_0.jpeg)

# **MLA0171 RÉPLICA ENTRE EMPRESAS**

#### Através do programa de **Réplica entre empresas/ estabelecimentos** é possível exportar Configurações Visuais e Layouts de uma base de dados e importar em outra.

#### **Documentação:**

[Réplica entre](https://tdn.totvs.com/pages/viewpage.action?pageId=239010699) [Empresas/Estabelecimentos - MLA0171](https://tdn.totvs.com/pages/viewpage.action?pageId=239010699)

![](_page_28_Picture_5.jpeg)

![](_page_29_Picture_3.jpeg)

# **APLICATIVO**

![](_page_29_Picture_0.jpeg)

![](_page_29_Picture_1.jpeg)

![](_page_30_Picture_0.jpeg)

## **VERSÕES HOMOLOGADAS** 31 **O**

![](_page_30_Picture_2.jpeg)

# **IOS a partir da versão 8**

![](_page_30_Picture_9.jpeg)

# **Android a partir da versão 7.1**

**Documentação: [TOTVS MINHAS PENDÊNCIAS DE APROVAÇÃO](https://tdn.totvs.com/pages/releaseview.action?pageId=607604272)**

### **Lembrar usuário**

Grava o **usuário** e **alias** utilizados na autenticação para serem usados posteriormente.

#### **Demonstração**

Permite realizar a **navegação** no aplicativo com **informações fictícias**, sem a necessidade de autenticação no ERP.

### **Usuário e senha**

Usuário e senha do ERP. Com a nova arquitetura pode ser utilizado o **login integrado (Active Directory)** informando **usuário@domínio** no campo de usuário.

### **Alias do Mingle**

Informar o **alias** criado no **Mingle** para o ambiente que deseja acessar.

## **LOGIN DO APLICATIVO** 32 **C**

![](_page_31_Picture_1.jpeg)

![](_page_31_Figure_2.jpeg)

### **Configurações**

Tela com link para a **documentação** e opção para **5** compartilhamento de **log.**

![](_page_31_Picture_14.jpeg)

![](_page_32_Picture_0.jpeg)

# **CONFIGURAÇÃO DO APLICATIVO** 33 1

### **Compartilhar log**

Permite compartilhar um arquivo de log para o caso de alguma inconsistência na autenticação.

![](_page_32_Picture_8.jpeg)

#### **Documentação**

Opção para acesso direto á

![](_page_32_Picture_2.jpeg)

![](_page_33_Picture_0.jpeg)

Configurar o contexto **"/api"** do ambiente para acesso externo. No Mingle cadastrar o alias apontando para **servidor:porta/api**.

#### Aplicativo

Comunica via REST exclusivamente com https://mingle.totvs.com.br

![](_page_33_Picture_4.jpeg)

Documentação do Mingle. [Conheça o Mingle](https://tdn.totvs.com/pages/releaseview.action?pageId=502446712)

#### 1 - Login

Informações de login (usuário, senha e alias) são enviadas para o Mingle.

O alias é registrado por cliente no Mingle e identifica o host que será usado para as chamadas de API

mingle.totvs.com.br

Utilizamos de preferencia o nome do cliente para criar seu alias, facilitando para o usuário informar no login.

#### 5 - Chamadas de API

Com o token do Mingle o aplicativo chama as APIs de negócio.

#### Mingle

- · Garante a autenticação de usuário em produtos TOTVS com modelos de validação não utilizados em desenvolvimento de APIs.
- Gateway para aplicativos mobile dos produtos que precisam de exposição de API para internet, garantindo canal único de liberação da rede do cliente para a nuvem
- Permite registro de métricas genéricas dos aplicativos que não precisam ser gerenciadas pelos produtos TOTVS
- À autenticação sempre é feita pelo produto TOTVS, dessa forma não persiste as informações do usuário

#### ౕ⊗ Rede Cliente API Gateway O **HTTPS** Internet Produto mingle.totvs.com.br **TOTVS** irewall Métricas

#### 2 - Direcionamento para autenticação

Mingle envia (sem salvar localmente) as informações de login para o Portal Mobile autenticar o usuário. Também registra métrica com a localização geográfica do login e informações do dispositivo.

#### 4 - Retorno ao aplicativo

Mingle retorna para o aplicatio um token próprio (JWT).

O token recebido pela autenticação do produto TOTVS é mantido no Mingle.

#### 6 - Direcionamento da API

O API Gateway do Mingle chama a API do Portal Mobile com o token gerado na autenticação do usuário.

#### **Produto TOTVS**

Implantado na rede do cliente que precisa configurar a segurança de rede para aceitar entrada da faixa de IP da TOTVS referente ao DNS mingle.totvs.com.br

O produto expõe as APIs de negócio e autentica o usuário do aplicativo.

#### 3 - Autenticação

Produto TOTVS autentica usuário e retorna o token que será utilizado pelo Mingle nas chamadas REST do Aplicativo.

![](_page_33_Picture_31.jpeg)

# **LISTAGEM DAS PENDÊNCIAS (TELA PRINCIPAL)**

![](_page_34_Picture_1.jpeg)

![](_page_34_Picture_12.jpeg)

Quantidade de registros apresentados em **tela**. A cada paginação (rolagem até o final da página) o valor é recalculado.

### **Pendências**

![](_page_34_Figure_2.jpeg)

Lista de pendências encontradas para o aprovador e apresentando informações conforme configurado no **Configurador Visual MLA** na opção de Lista.

## **Pesquisa rápida**

Apresenta as informações do usuário autenticado e configurações do aplicativo.

Permite buscar registros com base em qualquer informação que é apresentada em tela. Essa busca é efetuada apenas entre os registros apresentados em tela.

![](_page_35_Picture_0.jpeg)

![](_page_35_Picture_1.jpeg)

 $\left\langle \right\rangle$ 

Ajuda

#### **Opções de ajuda e log**

Opções relacionadas à ajuda e suporte.

Versão do aplicativo + versão da API utilizada.

#### **Versão**

### **Usuário Conectado**

Efetuar o **logout** do aplicativo, Efetuar o **logout** do aplicativo,<br>retornando para a tela de login.

![](_page_35_Picture_14.jpeg)

Informações do usuário autenticado no aplicativo.

#### **Opções de Configuração**

Opções utilizadas para configurar a apresentação dos dados e ações do aplicativo.

**12**

2

![](_page_35_Figure_6.jpeg)

### **Sair**

![](_page_36_Picture_7.jpeg)

#### **Aplicar**

Ao alterar o grupo de empresas e retornar para a tela principal serão buscados os registros da base correspondente ao grupo escolhido.

![](_page_36_Picture_11.jpeg)

![](_page_36_Picture_0.jpeg)

![](_page_36_Picture_1.jpeg)

#### **Grupos de empresas**

Cada base de dados diferente criará um grupo de empresa.

#### **Empresas**

Empresas do grupo, ou seja, que acessam a mesma base de dados.

![](_page_36_Figure_6.jpeg)

# **QUANTIDADE DE PENDÊNCIAS** <sup>38</sup>

![](_page_37_Picture_1.jpeg)

#### **Aplicar**

Ao alterar a quantidade de pendências e retornar para a tela principal serão buscados os registros da base conforme a quantidade informada.

Ao navegar ao final da tela principal os próximos registros serão acrescentados na lista, também obedecendo essa informação.

![](_page_37_Picture_9.jpeg)

![](_page_37_Picture_10.jpeg)

### **Quantidade**

Número de pendências a serem

![](_page_37_Figure_2.jpeg)

### **Aplicar**

Ao aplicar a alteração, a tela principal passará a respeitar a configuração escolhida.

![](_page_38_Picture_11.jpeg)

#### **Deslizar para a esquerda**

Indica qual ação será apresenta ao deslizar o componente da pendência para a esquerda na listagem de pendências

#### **Deslizar para a direita**

Indica qual ação será apresenta ao deslizar o componente da pendência para a direita na listagem de pendências

## RECURSO DE DESLIZAR 39 C

![](_page_38_Picture_1.jpeg)

![](_page_38_Figure_2.jpeg)

![](_page_38_Figure_7.jpeg)

![](_page_39_Picture_7.jpeg)

![](_page_39_Picture_8.jpeg)

#### **Próximo**

Navega para o próximo item do tutorial. Até que o mesmo seja concluído.

![](_page_39_Picture_14.jpeg)

### **Onboarding**

Apresenta o mesmo tutorial (onboarding) que é apresentado ao acessar a tela pela primeira vez.

#### **Pular**

Fechará a tela retornando para a anterior.

![](_page_39_Picture_0.jpeg)

![](_page_39_Picture_1.jpeg)

![](_page_39_Picture_2.jpeg)

![](_page_40_Figure_0.jpeg)

![](_page_40_Picture_5.jpeg)

# **PESQUISA RÁPIDA** <sup>42</sup>

![](_page_41_Picture_9.jpeg)

# **pesquisa**

Ao acionar a opção de pesquisa na tela principal é apresentado o campo onde deverá ser digitada a informação a ser buscada

#### **Pendências filtradas**

A lista de pendências é filtrada conforme a informação é digitada. Aparecem apenas os registros que possuem a informação em qualquer um dos campos apresentados.

![](_page_41_Picture_0.jpeg)

![](_page_41_Picture_1.jpeg)

![](_page_41_Figure_2.jpeg)

# **ORDENAÇÃO** <sup>43</sup>

As opções de ordenação são: **Mais recentes Mais antigas Empresas Estabelecimentos Tipo de Documento Maior Valor Menor Valor** 

![](_page_42_Picture_4.jpeg)

![](_page_42_Picture_0.jpeg)

A ordenação inicial será aquela informada nas **Configurações Gerais** da tela de configuração de Layouts do aprovador.

Com exceção das opções de valor, as demais opções apresentam agrupadores na listagem, de acordo com a opção selecionada.

![](_page_42_Figure_7.jpeg)

![](_page_42_Picture_9.jpeg)

![](_page_42_Picture_10.jpeg)

**2**<br> **2**<br> **2** O campo **Empresa** inicialmente obedece à configuração do campo **Apresentar pendências de todas as empresas** , definida nas **Configurações Gerais** do Configurador Visual MLA.

![](_page_43_Picture_3.jpeg)

Cotação de Materiais

Dadido Emarganojal - Total

**Limpar Filtros** 

## **FILTRO**

Final

**Aplicar** 

#### Inicialmente apenas as aprovações **pendentes** são apresentadas.

![](_page_43_Figure_10.jpeg)

![](_page_43_Picture_12.jpeg)

![](_page_43_Picture_0.jpeg)

O filtro permite informar: **Empresa Estabelecimento Data de geração Tipos de pendências Tipos de documentos Situação das pendências**

![](_page_44_Picture_0.jpeg)

## <sup>45</sup> **INFORMAÇÕES DAS PENDÊNCIAS**

Todos os tipos de documento são apresentados na mesma listagem.

#### **Sigla dos documentos**

Cada tipo de documento aparecerá com sua sigla destacada em uma cor diferente dos demais.

![](_page_44_Picture_6.jpeg)

![](_page_44_Picture_8.jpeg)

![](_page_44_Figure_9.jpeg)

# **DETALHAMENTO DAS PENDÊNCIAS**

![](_page_45_Picture_1.jpeg)

#### **Detalhes**

Ao clicar em uma pendência na listagem é aberta a tela de **detalhes da pendência** na aba **Informações**.

#### **Campos configurados**

Campos configurados para os detalhes da pendência no **Configurador Visual MLA**.

![](_page_45_Figure_8.jpeg)

Quando o tipo de documento possui informações filhas, o componente de detalhe aparece inicialmente colapsado e é apresentada uma opção para cada entidade filha do documento.

![](_page_45_Picture_12.jpeg)

#### **Ações**

Opções de **Reprovar** e **Aprovar** a pendência.

#### **Informações do Detalhe 2 2** Informações configuradas para o detalhe da

# **DETALHAMENTO DAS PENDÊNCIAS**

![](_page_46_Figure_1.jpeg)

![](_page_46_Figure_2.jpeg)

pendência no campo de lista correspondente.

#### **Breadcrumb**

Opção para navegação para os níveis anteriores.

## **Ações**

**3** As opções de **Reprovar** e **Aprovar** aparecem em todos os níveis.

![](_page_46_Picture_10.jpeg)

![](_page_46_Figure_11.jpeg)

### **Informações**

# **HISTÓRICO DAS PENDÊNCIAS**

![](_page_47_Figure_1.jpeg)

![](_page_47_Figure_2.jpeg)

Situação da aprovação, código do aprovador, data e hora da aprovação e tipo de aprovação.

### **Aba histórico**

Nesse local são apresentados os registros de histórico das aprovações anteriores. Quando o documento passou por aprovação de outros aprovadores anteriormente.

**Importante:** Serão apresentadas as informações de histórico apenas se o parâmetro **Visualiza Narrativas**  estiver marcado no **MLA0101**.

![](_page_47_Picture_9.jpeg)

![](_page_47_Picture_10.jpeg)

# **APROVAÇÃO INDIVIDUAL NA LISTA** <sup>49</sup>

![](_page_48_Picture_1.jpeg)

![](_page_48_Figure_2.jpeg)

![](_page_48_Picture_4.jpeg)

![](_page_48_Picture_5.jpeg)

#### **Selecionar**

Ao **pressionar** o card da pendência por alguns segundos é possível selecioná-la e ativar o modo de **aprovação em lote.** Pode-se selecionar **várias** pendências para aprovação ou

# APROVAÇÃO EM LOTE 50 S

![](_page_49_Picture_1.jpeg)

![](_page_49_Figure_2.jpeg)

**Soma** do valor das pendências **selecionadas**.

#### **Quantidade**

Número total de pendências selecionadas.

### **Voltar**

**Desmarca** as pendência e retorna a tela para o estado anterior.

#### **Ações**

Ações de **reprovação** e **aprovação**  das pendências **selecionadas**.

![](_page_49_Picture_14.jpeg)

![](_page_50_Picture_0.jpeg)

# **TELAS DE CONFIRMAÇÃO DA APROVAÇÃO** <sup>51</sup>

![](_page_50_Figure_2.jpeg)

![](_page_50_Picture_4.jpeg)

# **TELAS DE CONFIRMAÇÃO DA REPROVAÇÃO** <sup>52</sup>

![](_page_51_Picture_1.jpeg)

![](_page_51_Picture_42.jpeg)

Ao **reprovar** uma pendência é apresentada a tela de confirmação, onde deverá ser informado o código de reprovação.

O **motivo** será obrigatório ou opcional de acordo com o código de reprovação selecionado

![](_page_51_Picture_6.jpeg)

![](_page_52_Picture_6.jpeg)

# **CUSTOMIZAÇÕES E NOVOS DOCUMENTOS**

![](_page_52_Picture_0.jpeg)

# **04**

![](_page_53_Picture_21.jpeg)

**Solicitação de Compra(Item)**

![](_page_53_Picture_0.jpeg)

# **CUSTOMIZAÇÃO DOS DOCUMENTOS PADRÕES**

As APIs dos documentos possuem a mesma estrutura de método e em cada método existe um ponto de EPC para que seja possível alterar o retorno

- RetornaCamposLista
- RetornaCamposDetalhe
- RetornaSigla
- PreencheLista
- PreencheDetalhe

**lap/mla-doc-1.p**

**Solicitação de Compra(Total)**

**lap/mla-doc-2.p**

**Requisição de Estoque(Total)**

**lap/mla-doc-4.p**

![](_page_53_Picture_11.jpeg)

**Requisição de Estoque(Item)**

**lap/mla-doc-3.p**

### **PONTOS DE ENTRADA**

#### **Documentação**

[Customização de documento padrão disponibilizado no APP](https://centraldeatendimento.totvs.com/hc/pt-br/articles/1500005487302-DS-MLA-Customiza%C3%A7%C3%A3o-de-documento-padr%C3%A3o-disponibilizado-no-APP)

![](_page_54_Picture_7.jpeg)

![](_page_54_Figure_0.jpeg)

## **NOVOS DOCUMENTOS**

Para criar um novo documento, seja padrão ou específico (>500), será necessário criar a API do documento com a seguinte nomenclatura: mla-doc-<número do documento>.p. Essa API terá uma estrutura padrão de métodos e deverá ser disponibilizada em um diretório lap que esteja no propath do Appserver.

 [Criação da API para disponibilizar documentos para o APP](https://centraldeatendimento.totvs.com/hc/pt-br/articles/1500007145501-DS-MLA-Cria%C3%A7%C3%A3o-da-API-para-disponibilizar-documentos-para-o-APP-)

![](_page_54_Figure_3.jpeg)

![](_page_54_Picture_106.jpeg)

![](_page_55_Picture_3.jpeg)

# **PRÓXIMOS PASSOS**

![](_page_55_Picture_0.jpeg)

# 

![](_page_56_Picture_22.jpeg)

![](_page_56_Picture_23.jpeg)

#### **12.1.32**

- Estrutura do APP.
- Aprovação com dados genéricos para todos os documentos.
- Aprovação com informações dos documentos para:
	- o 1 Solicitação de Compra por Item
	- 2 Solicitação de Compra por Total
	- 3 Requisição de Estoque por Item
	- 4 Solicitação de Estoque por Total
- Piloto realizado em 2 semanas, já com implantação pelo cliente (Plug & Play).

![](_page_56_Picture_12.jpeg)

![](_page_56_Picture_0.jpeg)

## **ENTREGAS E PRÓXIMOS PASSOS**

![](_page_56_Picture_2.jpeg)

### **12.1.32.1**

● Correção para utilização do login integrado (Active Directory)

![](_page_56_Picture_15.jpeg)

- Aprovação com informações dos documentos para:
	- 6 Pedido de Compra por Item
	- 7 Pedido de Compra por Total
	- 8 Pedido Emergencial por Total
	- 19 Pedido Emergencial por Item

![](_page_57_Picture_13.jpeg)

#### **Demais documentos**

Disponibilizar as APIs para utilizar as informações dos demais documentos padrões no APP.

 $\bullet$ 

![](_page_57_Picture_0.jpeg)

![](_page_57_Picture_1.jpeg)

#### **Gerador de API**

Desenvolver tela para gerar a estrutura básica da API, necessitando criar apenas a regra de preenchimento dos campos.

![](_page_57_Picture_9.jpeg)

#### **Autenticação por biometria**

Permitir a autenticação utilizando os recursos de biometria do dispositivo.

# **No campo da tecnologia, a simplificação é sempre um grande avanço. PIERRE BOULLE**

![](_page_58_Picture_2.jpeg)

![](_page_59_Picture_0.jpeg)

# **OBRIGADO**

![](_page_59_Picture_2.jpeg)

- Tecnologia + Conhecimento são nosso DNA.
- O sucesso do cliente é o nosso sucesso.
- Valorizamos gente boa que é boa gente.

#### **#SOMOSTOTVERS**

![](_page_59_Picture_12.jpeg)

![](_page_59_Picture_13.jpeg)

![](_page_59_Picture_7.jpeg)

![](_page_59_Picture_9.jpeg)

## **Roberta P Postai Vieira** roberta.vieira@totvs.com.br Suprimentos/Importação Datasul

#### NOME E ÚLTIMO SOBRENOME Área **Contato** kleger.elias@totvs.com.br **Kleger Fernando Elias** Suprimentos/Importação Datasul